Page 1 of 6

# **Langkah-Langkah Instalasi CMS Wordpress di Domain Sendiri**

(Juli 2008)

Dokumen Ini adalah Bebas, bebas di distribusikan dengan bebagai media yang ada. Bisa ditulis ulang dengan tetap mencantumkan sumber yang ada. Jika pada dokumen ini mungkin terdapat kesalahan silahkan email ke imam\_te@yahoo.com untuk penjelasan dan perubahan. Terima kasih

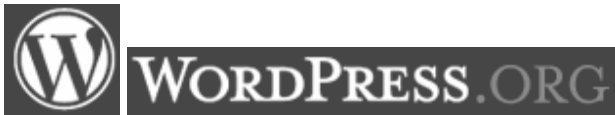

Langkah berikut dilakukan dengan asumsi anda sudah punya domain sendiri dan setting hosting (NS dan Domain) sudah berhasil. Jika Belum anda perlu membaca Tutorial "Membuat Domain baru dan Hosting Gratis"

- 1. Jika anda perlu domain baru DOT ID anda bias masuk kesini : register.net.id https://register.net.id/
- 2. Jika perlu Free Hosting (Gratis) bisa menggunakan 000Webhost di http://www.000webhost.com/?id=31024

# **A. Mendapatkan file CMS Wordpress :**

1. Download file CMS terbaru di : http://wordpress.org/latest.zip

**Download WordPress 2.5**  $zip = 1.2$  MB

- 2. Perhatian, link diatas mungkin berbeda Silahkan Cek Wordpress terbaru
- 3. Simpan Files
- 4. Ekstrak file "latest.zip"

### **B. Mengupload CMS Wordpress ke Server**

- 1. Siapkan Program FTP Client, misalnya : http://filezilla-project.org
- 2. Login ke FTP server web anda dengan user dan password yang benar
- 3. Letakan Files di Direktori /public\_html

### **C. Persiapan Seting awal :**

- 1. Masuk ke Control Panel Web Anda, misal untuk Hosting di 000webhost.com cpanel ada di www.domain\_anda/cpanel atau http://64.191.112.53:2082
- 2. Buat Database MySQL, misal dengan nama Wordpress
- 3. Buat user dan password untuk mengakses database
- 4. Perhatian : (catat Database, User, dan password)

### **D. Mulai Instalasi CMS Wordpress :**

- 1. Buka Website anda missal www.imm.web.id
- 2. Create a Configuration File

 $\vee$   $\rightarrow$  Go

- 3. Jika ada tampil " Sory, I can't write ….. Wp-config.php…"
- 4. Silahkan masuk menggunakan **FTP / File Manager di Control Panel Web**
- 5. Ubah Atribut folder public html ke mode 777 (Klik kanan Folder  $\rightarrow$  Set 777)
- 6. Kembali ke Buka website Anda "Create a Configuration File "
- 7. Let's Go
- 8. Isikan : Nama database, User, Password, Host (biasaanya localhost), Table Prefix
- 9. Submit
- 10. Run Install
- 11. Isi Blog Title dan Email : "Install wordpress"
- 12. Anda mendapatkan user dan password sementara : Log In
- 13. Anda masuk ke Dashboard, jangan lupa segera ganti Password anda!
- 14. Anda bias segera mengisi Blog anda yang baru, untuk modifikasi Blog anda bisa membaca Tutorial "Langkah Modifikasi CMS Wordpress"

# **E. Screenshots Instalasi CMS Wordpress**

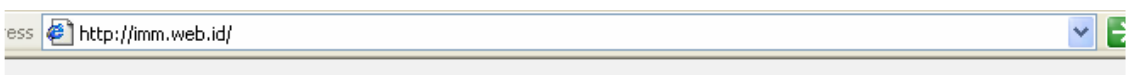

There doesn't seem to be a wp-config.php file. I need this before we can get started. Need more We got it. You can create a wp-config.php file through a web interface, but this doesn't work for server setups. The safest way is to manually create the file.

Create a Configuration File

1. Buka Website anda missal www.imm.web.id

dress <sup>8</sup>http://imm.web.id/wp-admin/setup-config.php

Sorry, I can't write to the directory. You'll have to either change the permissions on your WordPress directory or create your wp-config.php manually.

- 2. Create a Configuration File
- 3. Jika ada tampil " Sory, I can't write ….. Wp-config.php…"

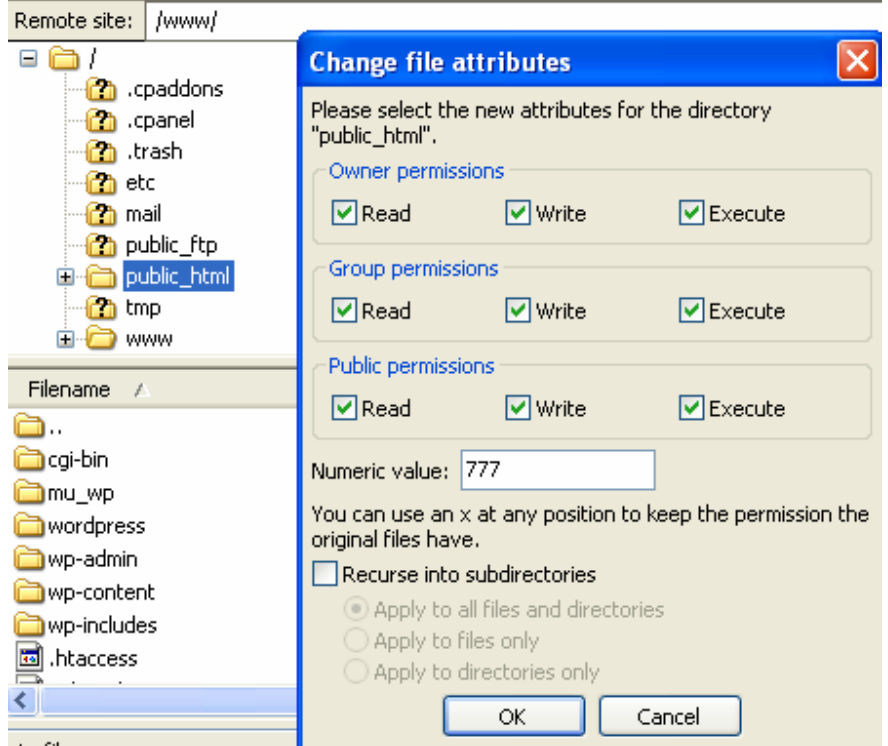

#### 4. Silahkan masuk menggunakan FTP

5. Ubah Atribut folder public\_html ke mode 777 (Klik kanan Folder  $\rightarrow$  Set 777)

Welcome to WordPress. Before getting started, we need some information on the database. You will need to know the following items before proceeding.

- 1. Database name
- 2. Database username
- 3. Database password
- 4. Database host
- 5. Table prefix (if you want to run more than one WordPress in a single database)

If for any reason this automatic file creation doesn't work, don't worry. All this does is fill in the database information to a configuration file. You may also simply open wp-configsample.php in a text editor, fill in your information, and save it as wp-config.php.

In all likelihood, these items were supplied to you by your ISP. If you do not have this information, then you will need to contact them before you can continue. If you're all ready...

Let's go!

- 6. Kembali ke Buka website Anda "Create a Configuration File "
- 7. Let's Go

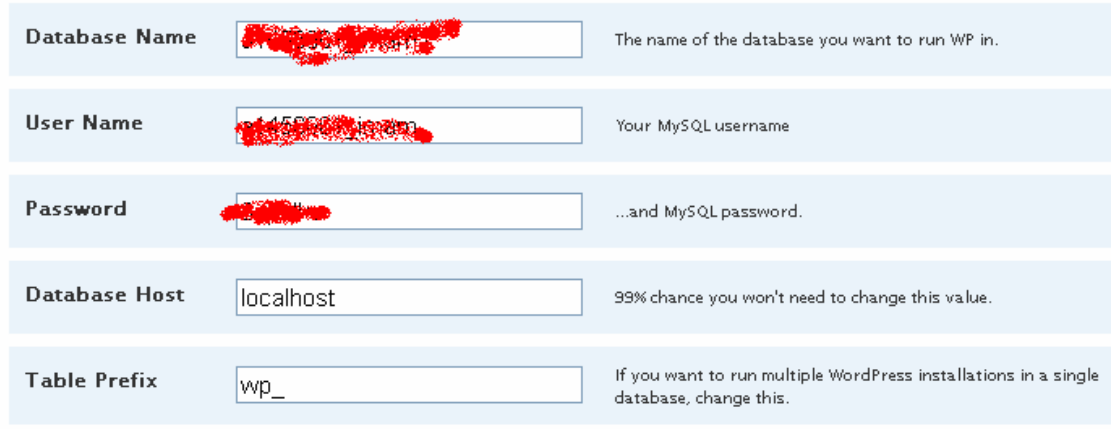

Below you should enter your database connection details. If you're not sure about these, contact your host.

#### Submit

- 8. Isikan : Nama database, User, Password, Host (biasaanya localhost), Table Prefix
- 9. Submit

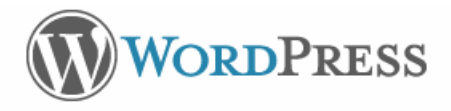

All right sparky! You've made it through this part of the installation. WordPress can now communicate with your database. If you are ready, time now to...

Run the install

#### 10. Run Install

## Information needed

Please provide the following information. Don't worry, you can always change these settings later.

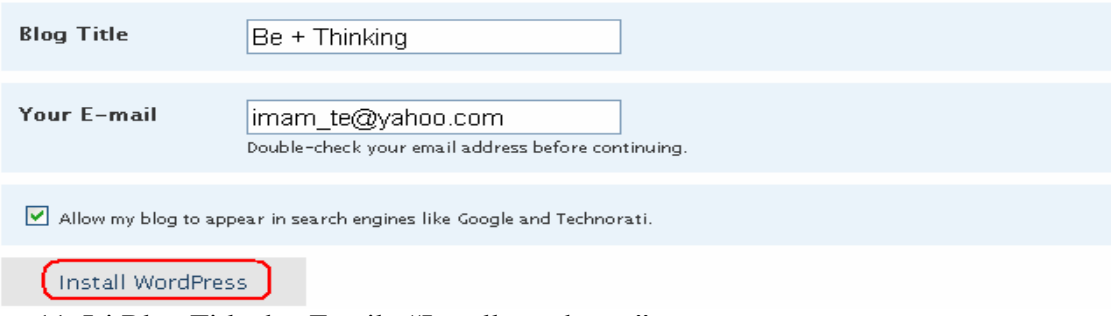

11. Isi Blog Title dan Email : "Install wordpress"

WordPress has been installed. Were you ex-

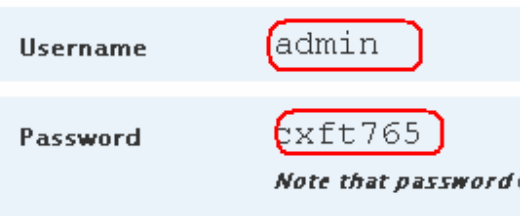

Log In

12. Anda mendapatkan user dan password sementara : Log In

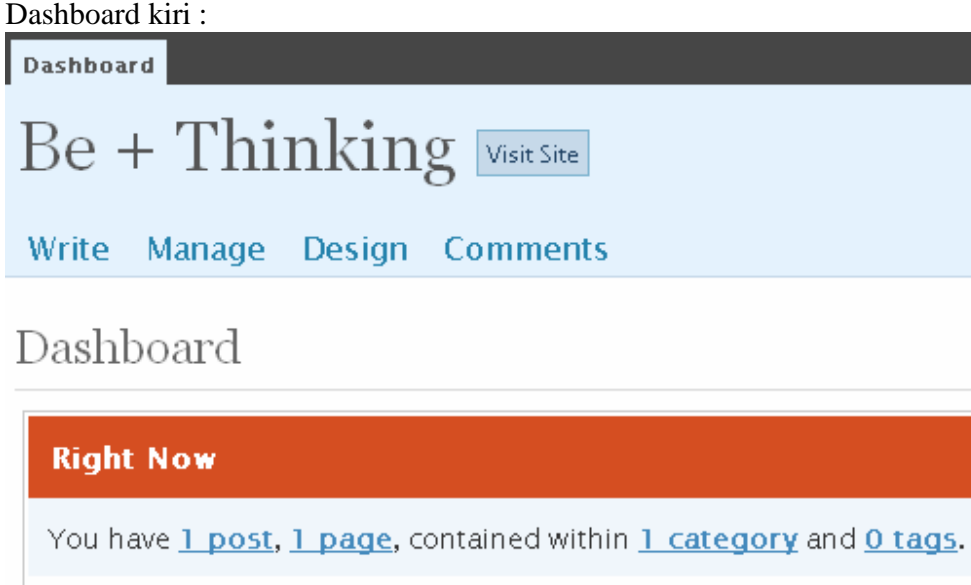

You are using WordPress Default theme with **0 widgets.** Change Theme Th

13. Anda masuk ke Dashboard, jangan lupa segera ganti Password anda!

# **Literatur lengkap**

- http://wordpress.org
- $\bullet$  http://000webhost.com
- https://register.net.id
- $\bullet$  http://google.com

# **Sedikit Info :**

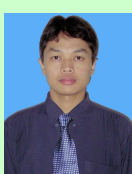

Anak pertama : Imam Suharjo, Lahir di Gunungkidul Tahun 1979 Pernah bekerja sebagai Konsultan bidang Intrumentasi, Telekomunikasi & Elektro di TRIPATRA Engineering dan Connusa Energindo dalam PGN Gas Project. Pernah terlibat dalam penanganan bencana Gempa dan Tsunami di Nangro Aceh Darusalam (Relawan KSR PMI)

Kontak YM/Email =  $\frac{\text{imam}}{\text{t} \cdot \text{t}}$  te@yahoo.com

Studi:

- Lulusan S1 Teknik Elektro Universitas Wangsa Manggala tahun 2002 (saat ini Kampus berubah nama menjadi Universitas Mercu Buana Yogyakarta. http://mercubuana-yogya.ac.id
- SMA 1 Wonosari Gunungkidul, SMP 1 Wonosari Gunungkidul, SD Mijahan 1 Kegiatan :
	- Saat ini Aktif Mengajar di Teknik Elektro Mercu Buana Yogyakarta (UMBY)
	- Pusat Komputer UMBY
	- Konsultan IT
	- Bareng adik (http://ebsoft.web.id) mengelola Tugu IT (http://tuguIT.com)
	- Owner http://imm.web.id
	- Moderator Milis Yahoogroups : Ekamas, Unwama
	- Relawan KSR PMI Yogyakarta

Interest :

- Computer & Networking / Wireless
- Linux (newbie), Mikrotik & Web Maintenance